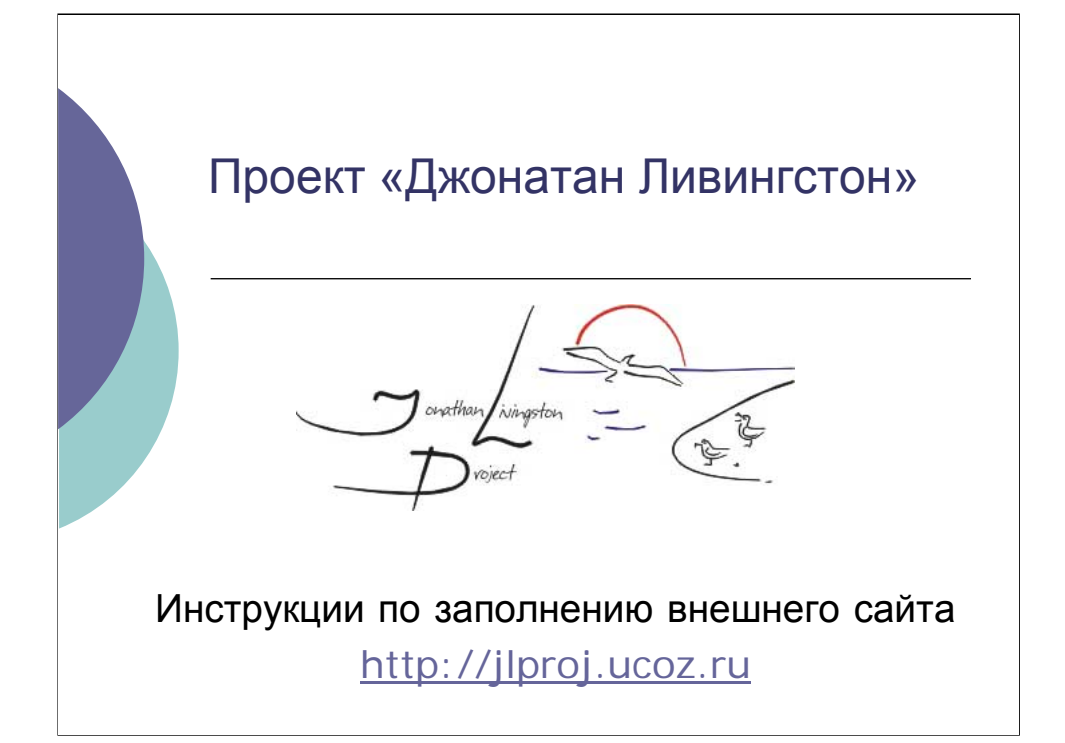

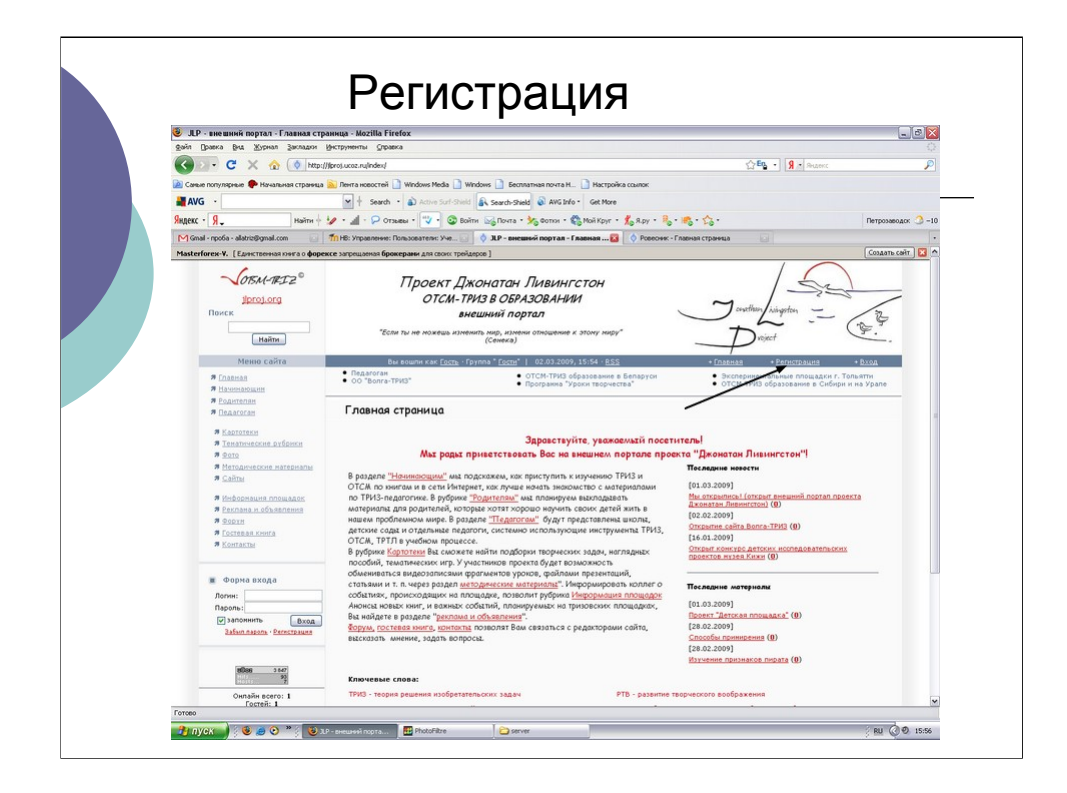

Прежде, чем начать работать с сайтом, Вам необходимо

зарегистрироваться. Сайт jlproj.ucoz.ru требует отдельной регистрации. Зайдите на сайт.

Нажмите на ссылку «регистрация»

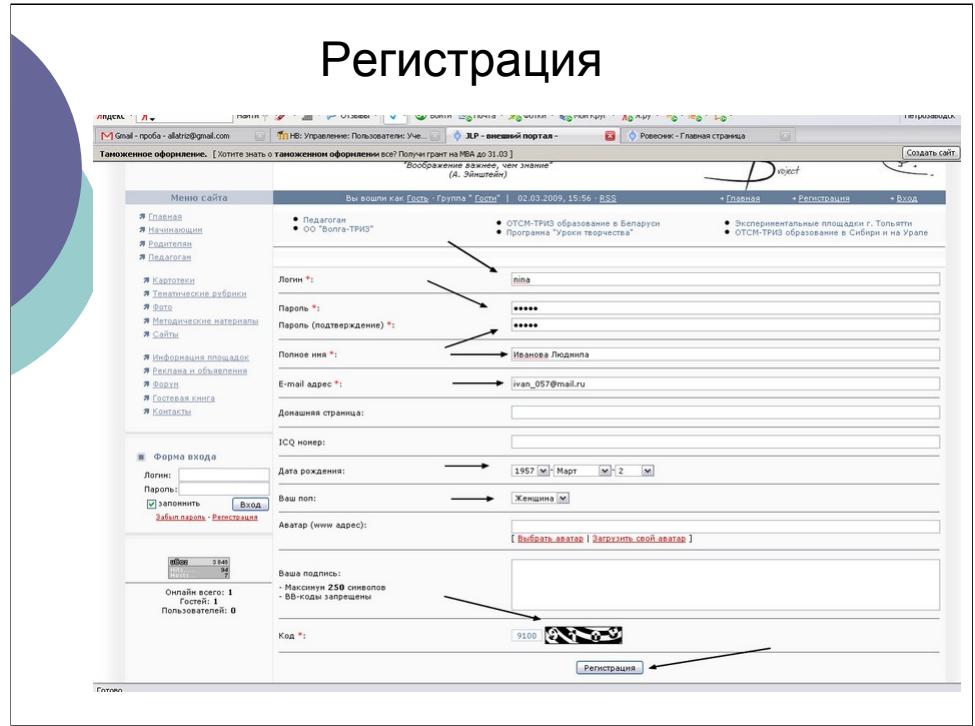

Заполните поля регистрационной формы. Обязательные для заполнения поля помечены звездочкой. Логин – это кодовое слово, под которым Вы будете заходить на сайт. Логин и пароль должны состоять из латинских букв и, возможно, цифр.

Не забудьте ввести цифровой код, который изображается внизу.

В конце нажмите на кнопку «регистрация». Если Вы заполните все необходимые поля, Вы получите сообщение о регистрации на сайте. В противном случае система выделит Вашу ошибку и запросит повторения регистрации. В этом случае нужно снова ввести пароль, его подтверждение, кодовое слово и исправить ошибочные поля.

После успешной регистрации необходимо зайти в свой почтовый ящик, получить письмо от системы ucoz и подтвердить регистрацию, пройдя по указанной в нем ссылке. В противном случае Вы не сможете добавлять информацию.

После регистрации администраторы увидят Вас на сайте и повысят Вам права («площадка» или «модератор»). Если этого не произойдет, обратитесь, пожалуйста, по адресу jlpsite@gmail.com

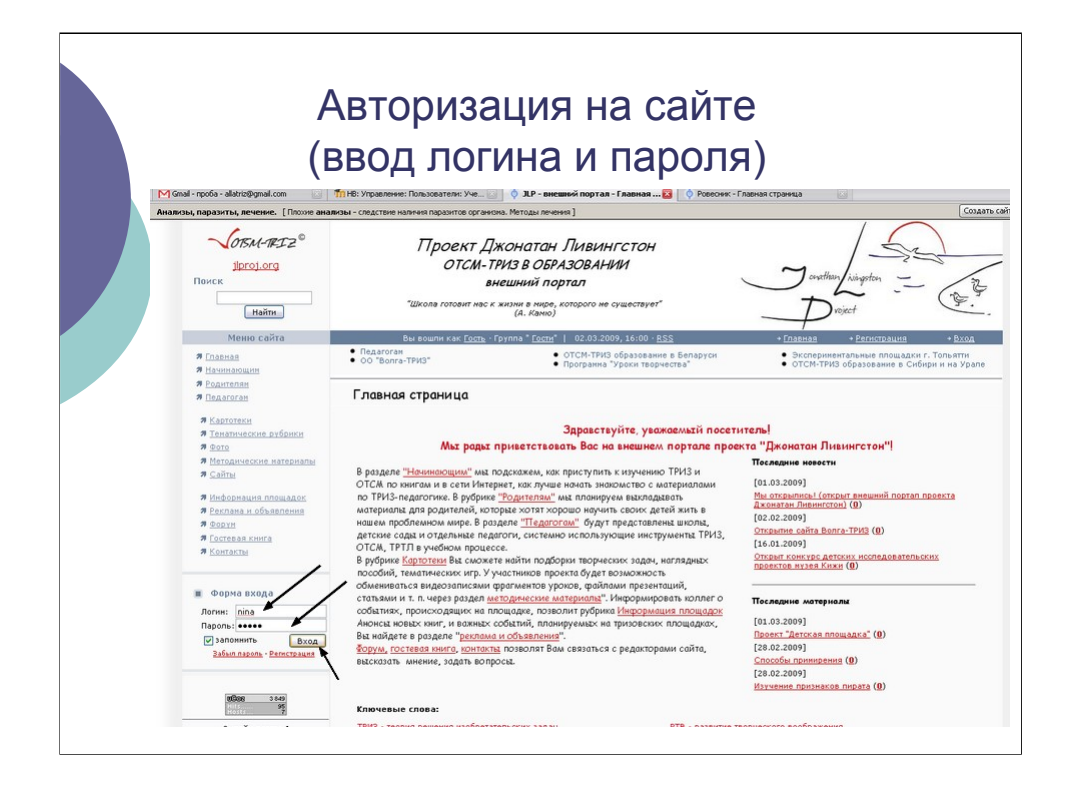

Теперь, заходя на сайт, всегда авторизуйтесь, т.е. вводите свои логин и пароль.

# Добавление материала

#### **Определитесь, какого рода материал Вы хотите добавить.**

- { Вы можете вносить добавления в следующие рубрике (они расположены в меню слева):
- { фотографии,
- { методические материалы,
- { информация площадок,
- { реклама и объявления,
- { картотеки

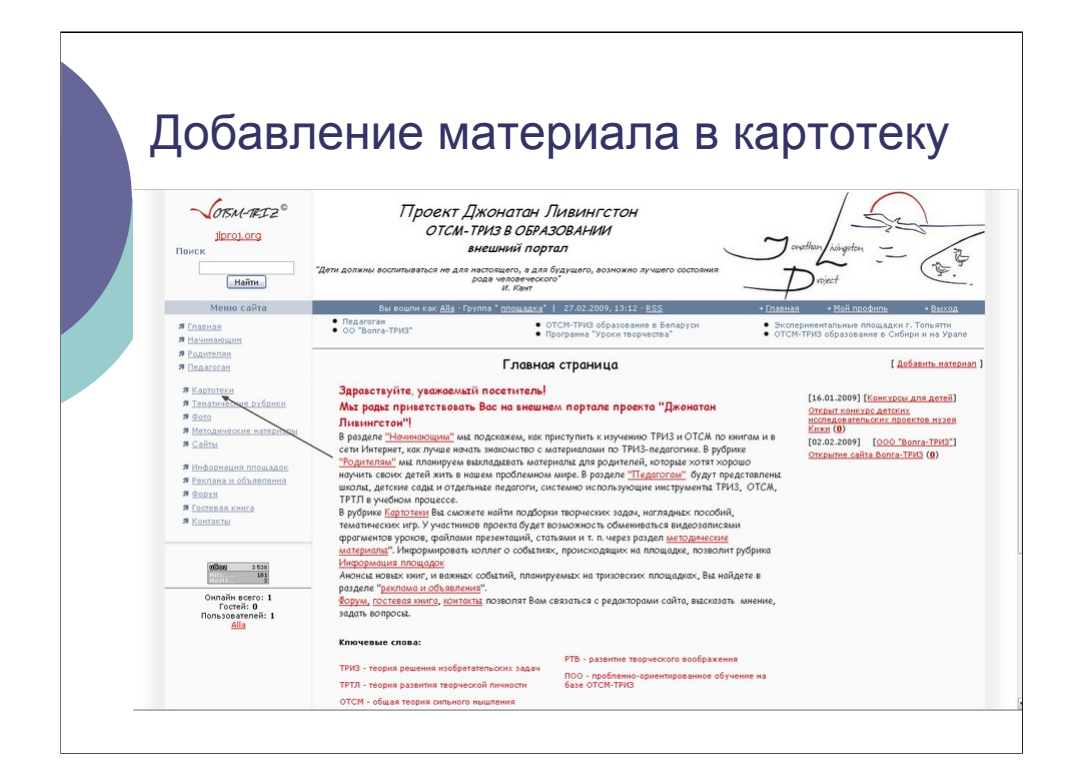

В картотеках размещается материал, посвященный одной теме (проблеме) и представленный единицами информации, имеющими одинаковую структуру.

Чтобы добавить карточку,

Войдите в раздел «картотеки»

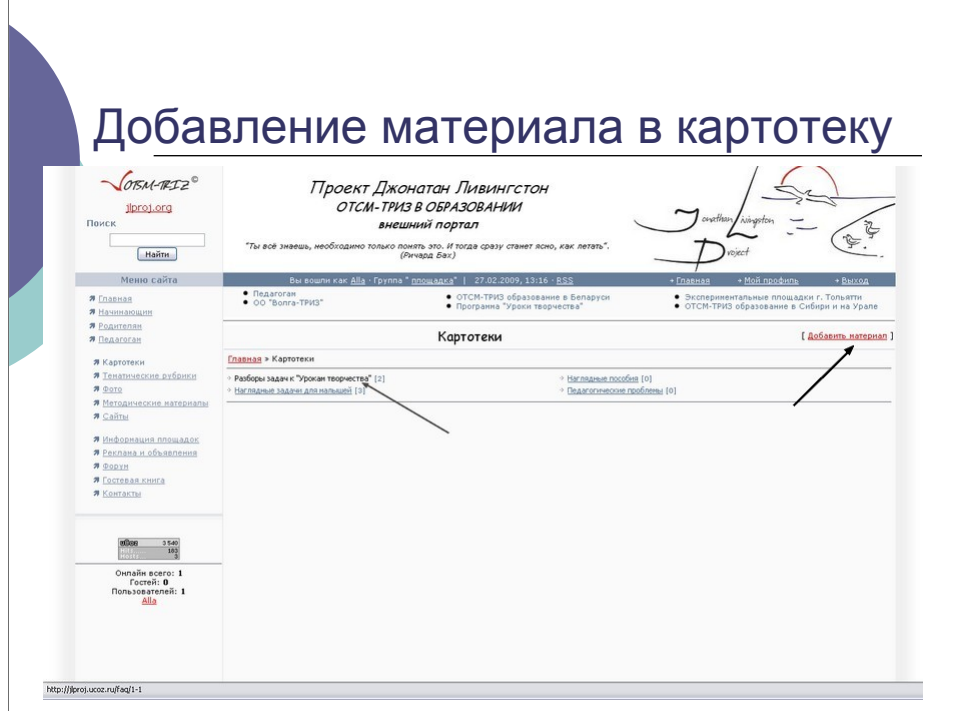

Выберите картотеку

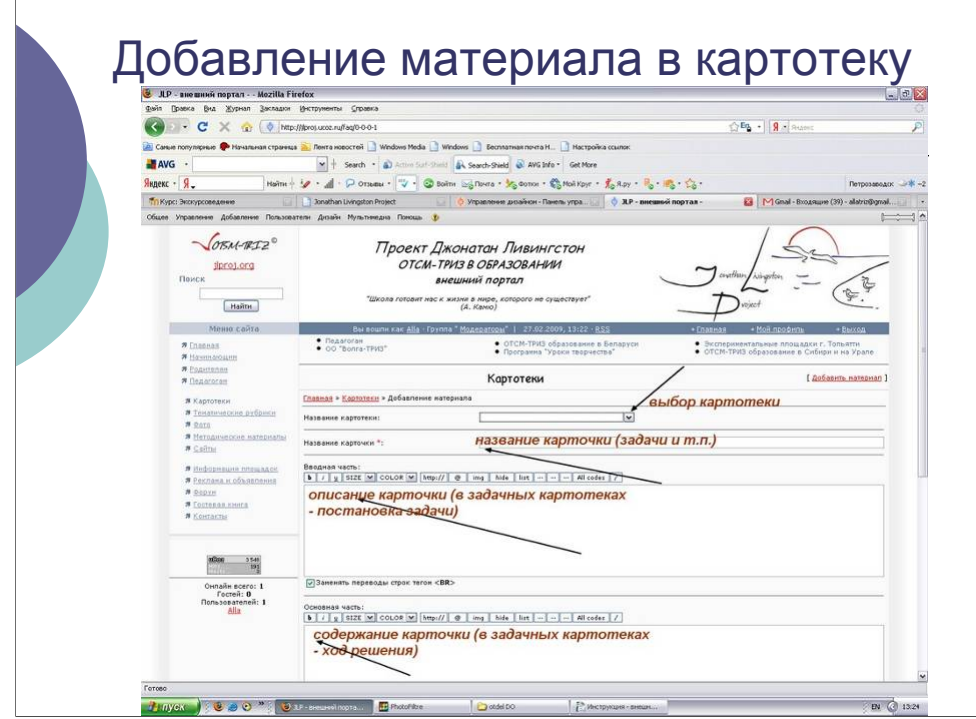

Введите в соответствующие поля

Название карточки

Описание карточки (в задачных картотеках – постановку задачи)

Содержание карточки (в задачных картотеках – разбор задачи)

Если необходимо ввести рисунок, воспользуйтесь визуальным редактором

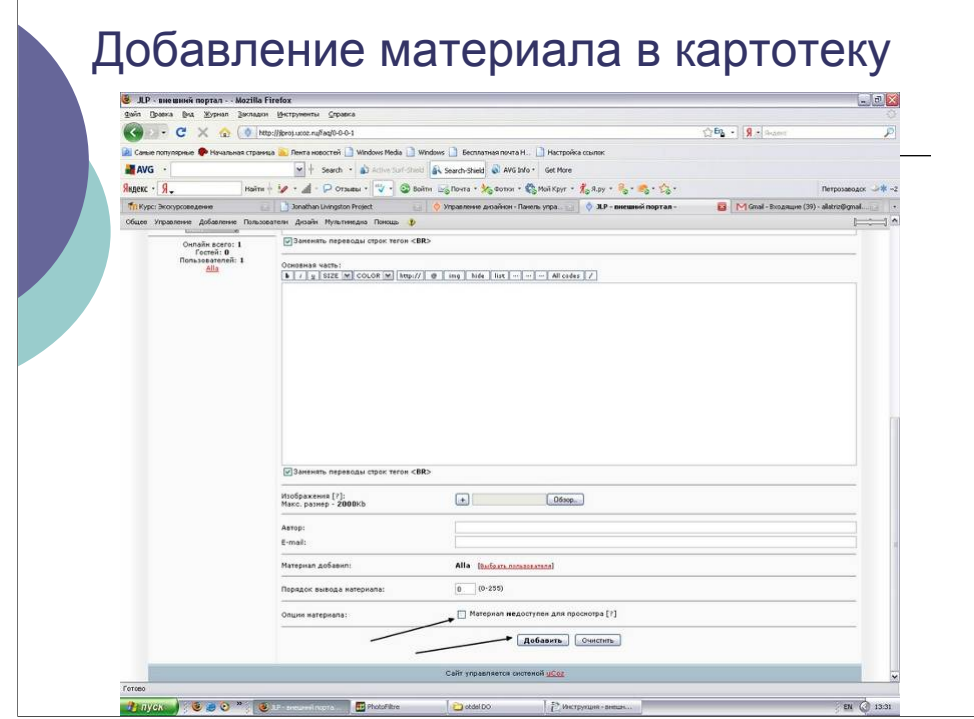

Нажмите кнопку «добавить» внизу

# Добавление фотографии

- { В разделе «Фото» Вы можете добавлять фотографии педагогов, снимки фрагментов занятий, конференций и т.д.
- { Перед добавлением, пожалуйста, уменьшите «вес» фотографии (см. инструкции по подготовке изображений для Интернет)

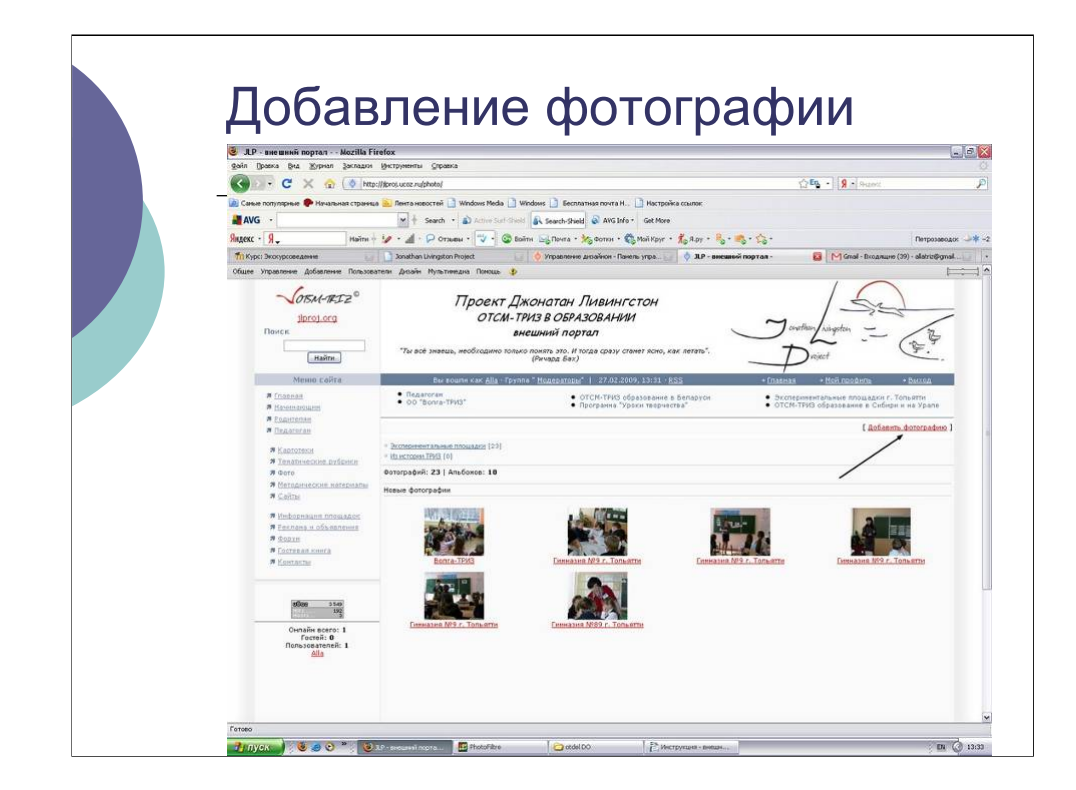

Войдите в раздел «Фото» (основное меню слева) Нажмите ссылку «добавить фотографию»

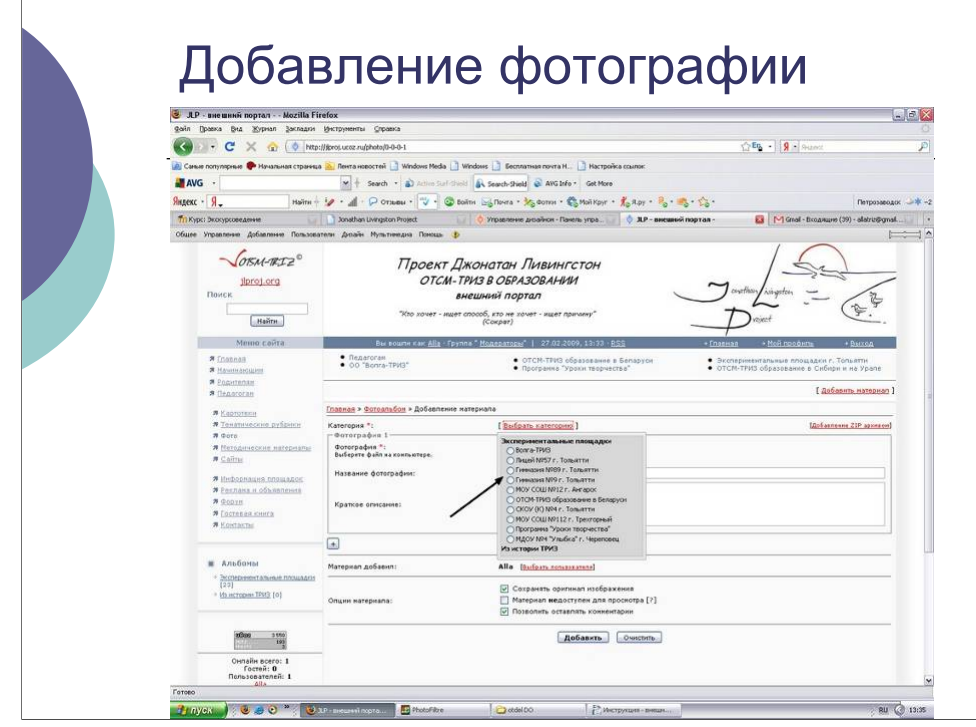

Выберите категорию

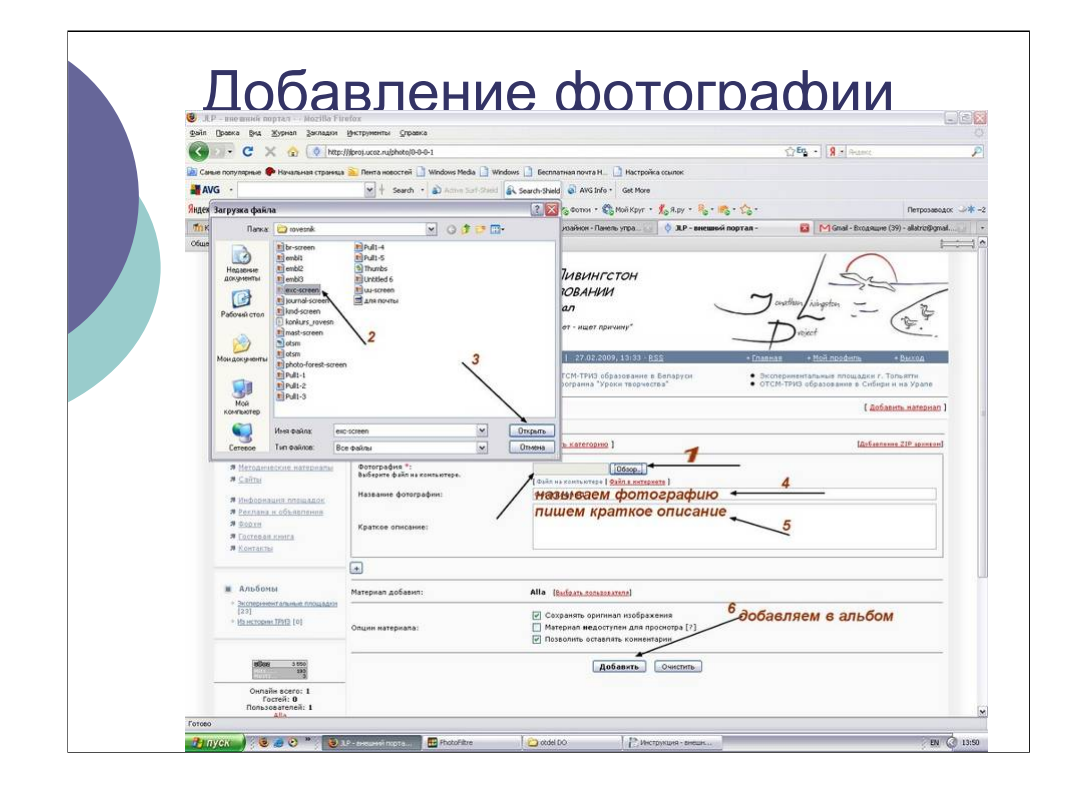

Загрузите фотографию (см. последовательность шагов на рисунке) Нажмите кнопку «добавить» внизу

### Добавление методических материалов

- { В рубрике «методические материалы» размещаются статьи, презентации, фрагменты видеозаписей уроков и другие материалы, которыми педагоги готовы поделиться с коллегами, а также ссылки на полезные материалы на других сайтах.
- { В разделе «Слово детям» размещаются материалы детских проектов, поисковоисследовательских и творческих работ

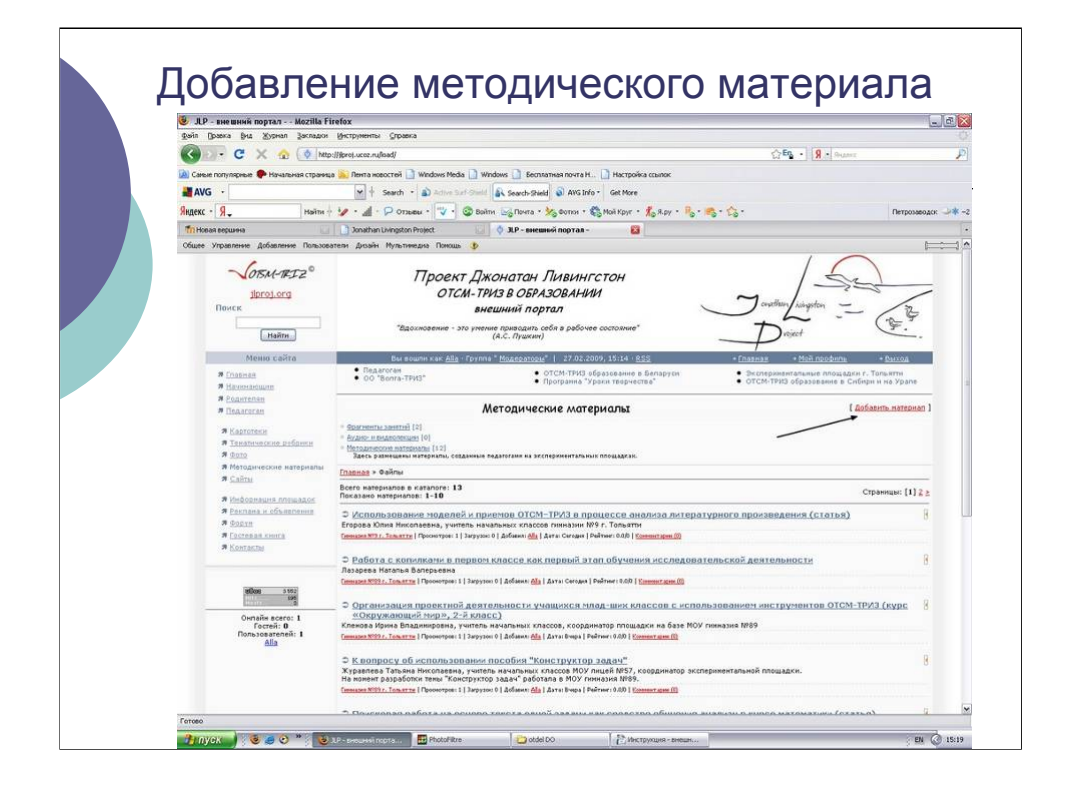

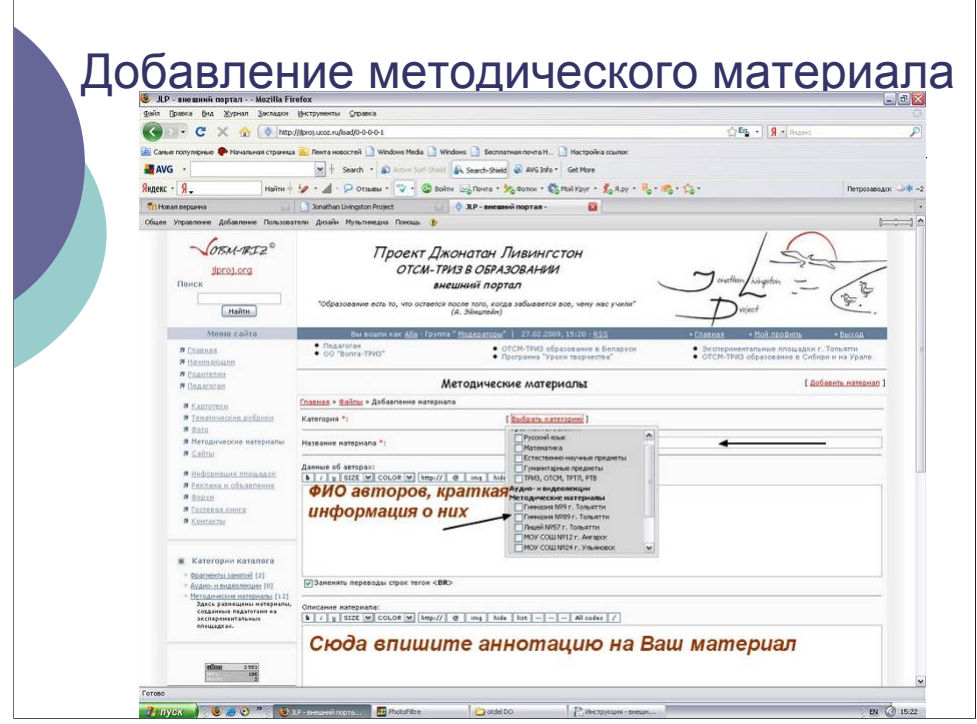

Нажмите на ссылку «выбрать категорию», выберите категорию и поставьте галочку в соответствующем окошке. Вы можете выбирать одну и более категорий (например, «гимназия №9 г. Тольятти», «русский язык»).

Впишите данные об авторах и аннотацию на Ваш материал (см. рисунок).

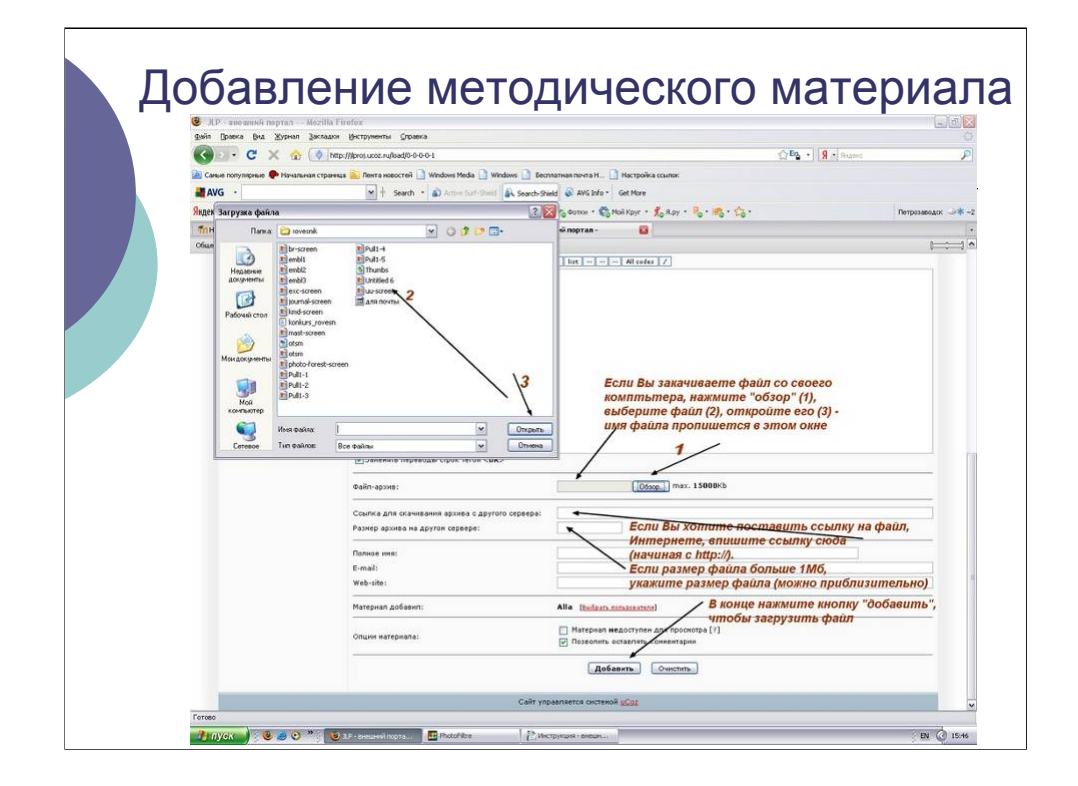

Если Вы закачиваете файл со своего компьютера, нажмите «обзор», выберите файл, откройте его.

Если требуется поставить ссылку на файл в Интернете, впишите ее в соответствующее окно (начиная с http://)

В конце нажмите кнопку «добавить» (см. рисунок)

# Добавление информации о площадке

- В рубрику «Информация площадок» Вы можете добавить
- { рассказы об учителях, работающих в эксперименте,
- { сообщения об интересных уроках и внеклассных мероприятиях и т.п.

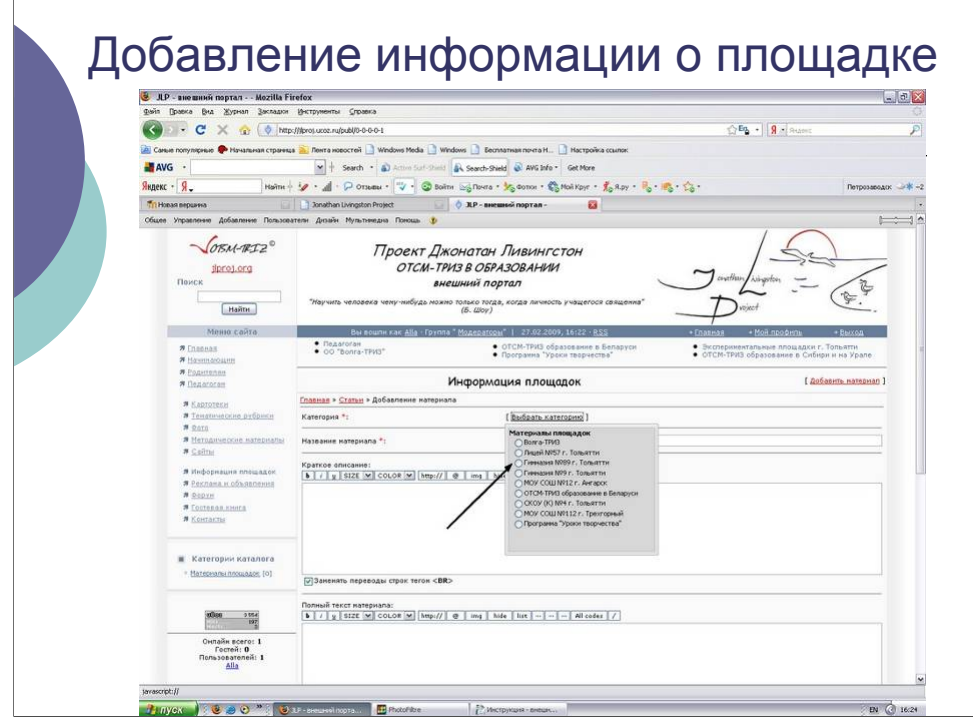

Войдите в рубрику «информация площадок» (меню слева)

Нажмите на ссылку «Добавить материал»

Нажмите на ссылку «Выбрать категорию», выберите категорию (например, МОУ СОШ №12 г. Ангарска)

Введите название материала, краткое описание (оно будет «светиться» в списке на странице «информация площадок» и полный текст.

Чтобы вставить в текст изображение, воспользуйтесь соответствующей кнопкой в визуальном редакторе (см. инструкцию по работе с визуальным редактором).

Нажмите кнопку «Добавить» внизу.

## Добавление рекламной информации и объявлений

- В этот раздел Вы можете добавить:
- { объявление о важном событии, которое должно произойти на Вашей площадке,
- { информацию о спросе или предложении (например, Вы можете попросить коллег поделиться с Вами каким-либо материалом или предложить выслать свои материалы, обменяться книгами, дисками и т.п.)

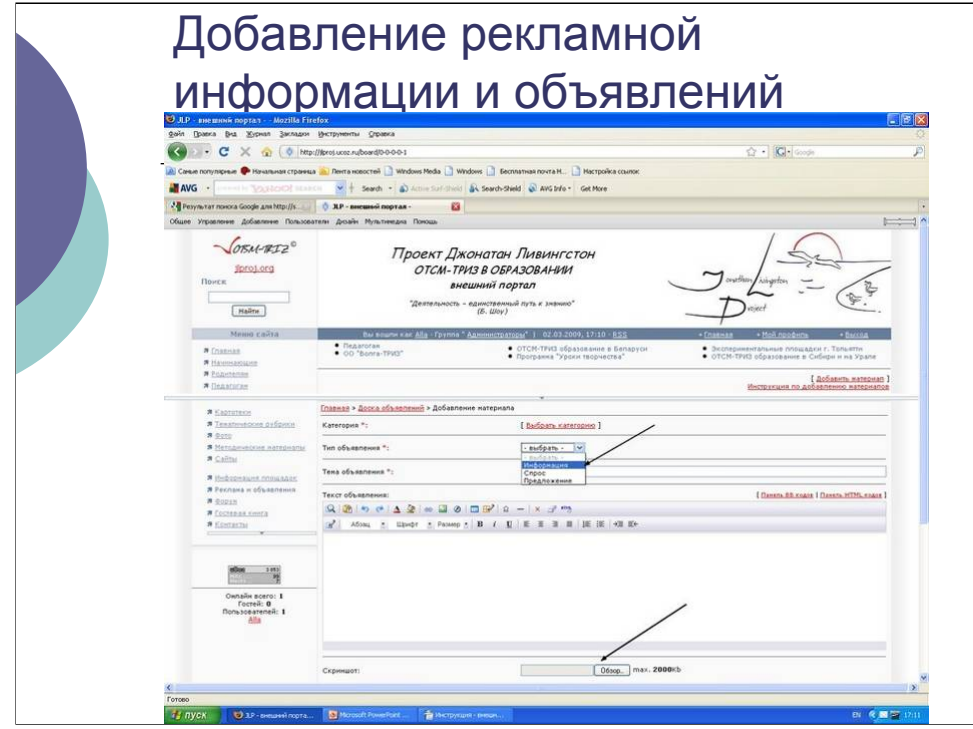

Выберите ссылку «Реклама и объявления» в меню слева.

Нажмите на ссылку «Добавить материал».

Выберите категорию

Выберите тип объявления (информация, спрос, предложение)

Введите текст

При необходимости прикрепите картинку

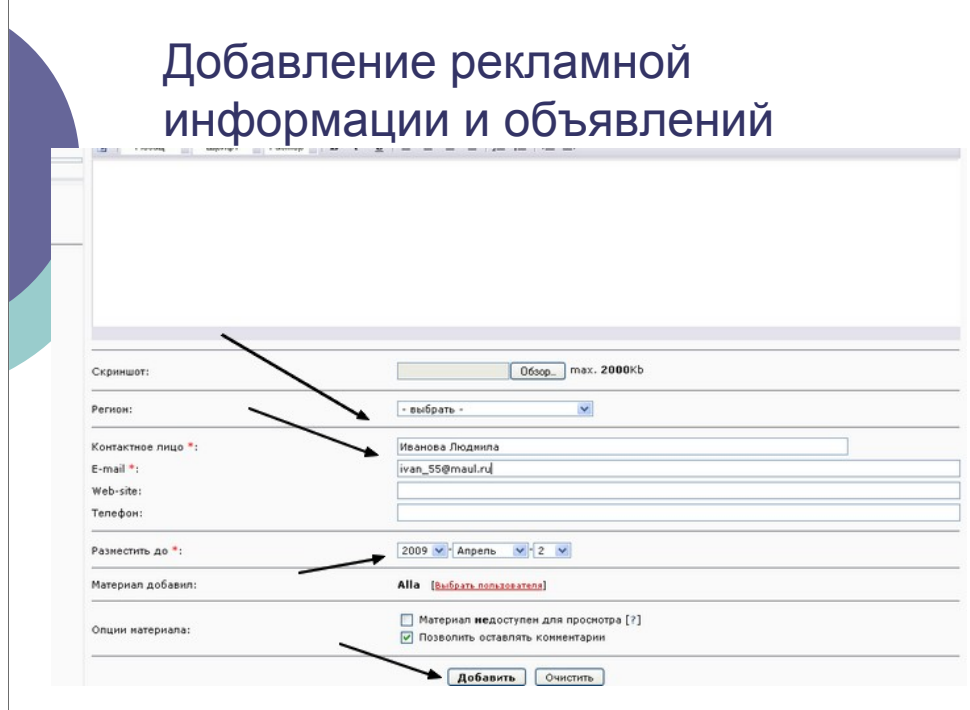

Укажите контактную информацию: ваше имя и фамилию, e-mail

Укажите, до какого срока должно быть размещено объявление (после указанного срока оно не будет отображаться на сайте)

Нажмите на кнопку «добавить»

### Теперь Вы умеете почти все

Надеемся, что, пользуясь этой инструкцией, Вы сможете размещать свои материалы на сайте Научиться сжимать изображения (чтобы они занимали меньше памяти) можно с помощью инструкции «Как подготовить изображения для размещения в сети Интернет»

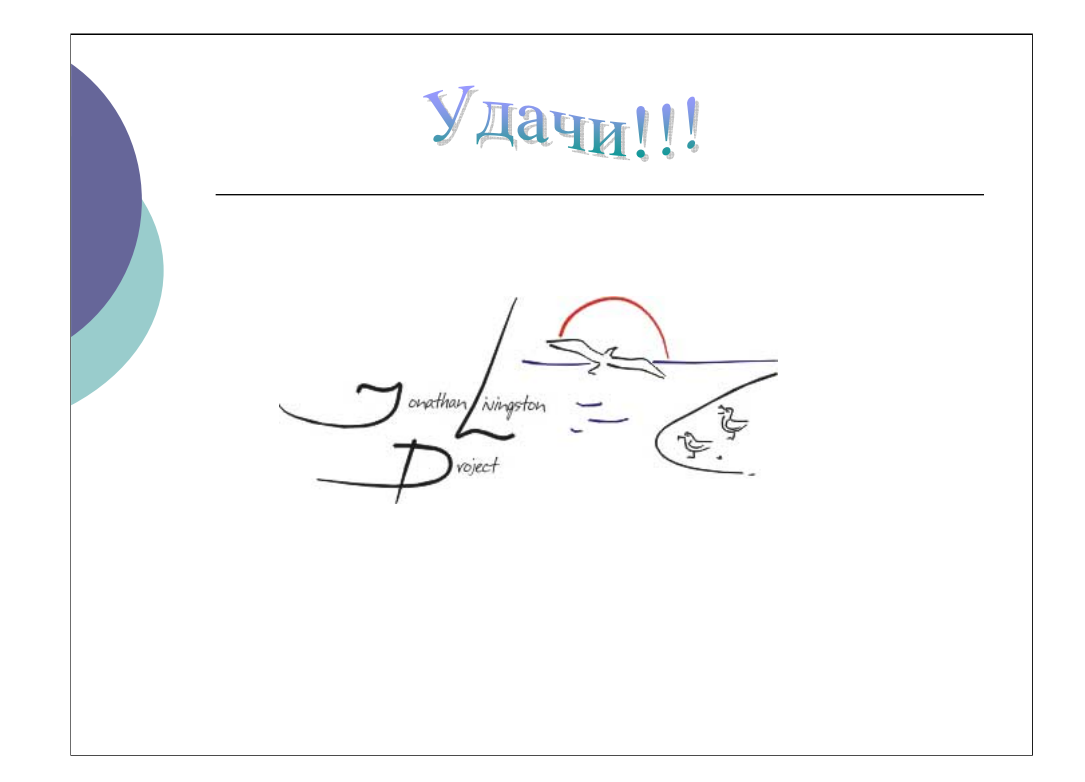